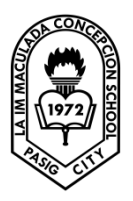

Lesson 10: Using Check Box and Radio Button

## **Check Box**

A very useful control in Visual Basic. It allows user to select one or more items by checking the checkbox/checkboxes. There are many checkboxes under the effects section such as that shown in the figure below. The user can choose underline, subscript, small caps, superscript, blink and etc. in visual basic, you may create a shopping cart where the user can click on check boxes that correspond to the items they intend to buy, and the total payment can be computed at the same time.

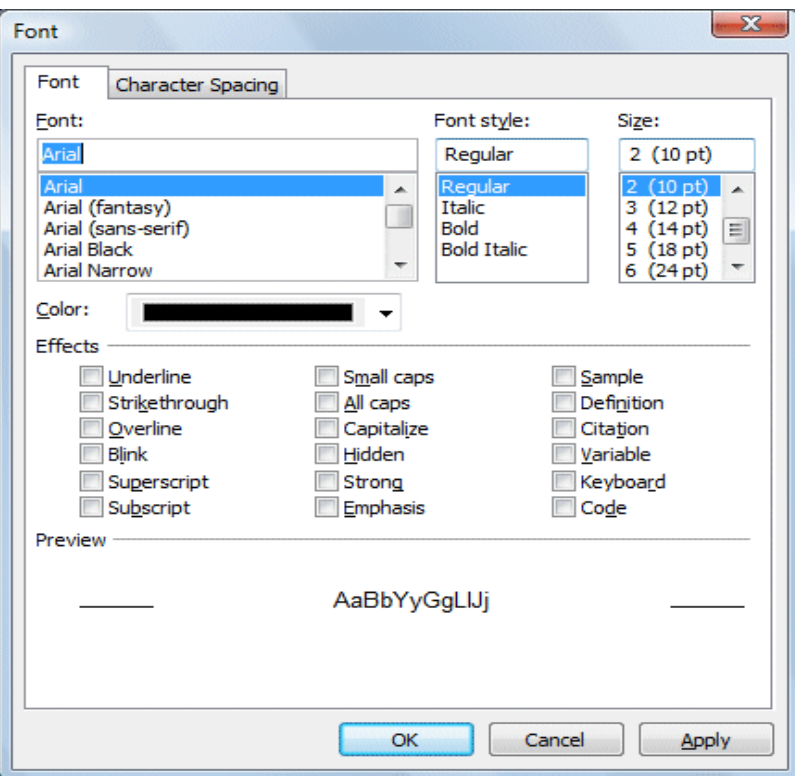

Example: Shopping cart

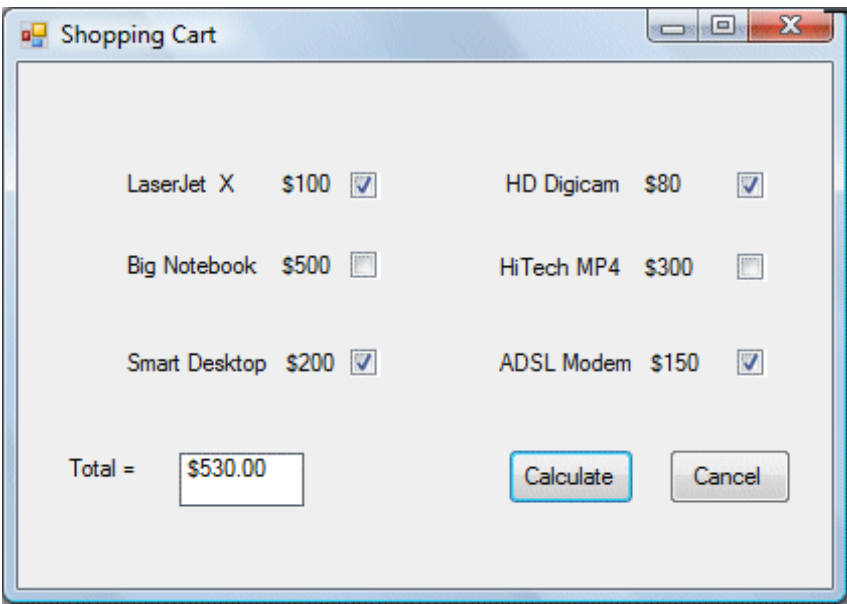

## **Radio Button**

A very useful control in Visual Basic. However, it operates differently from the check boxes. While the check boxes work independently and allows user to select one or more items, radio buttons are mutually exclusive, which means the user can only choose one item only from a number of choices.

Example:

Dim strColor As String

Private Sub RadioButton8 CheckedChanged(ByVal sender As System.Object, ByVal e As System.EventArgs) Handles RadioButton8.CheckedChanged

```
strColor = "Red"
End Sub
```
Private Sub RadioButton7\_CheckedChanged(ByVal sender As System.Object, ByVal e As System.EventArgs) Handles RadioButton7.CheckedChanged

```
strColor = "Green"
```
End Sub

Private Sub RadioYellow\_CheckedChanged(ByVal sender As System.Object, ByVal e As System.EventArgs) Handles RadioYellow.CheckedChanged

```
strColor = "Yellow"
```
End Sub

Private Sub Button1\_Click(ByVal sender As System.Object, ByVal e As System.EventArgs) Handles Button1.Click Label2.Text = strColor

End Sub

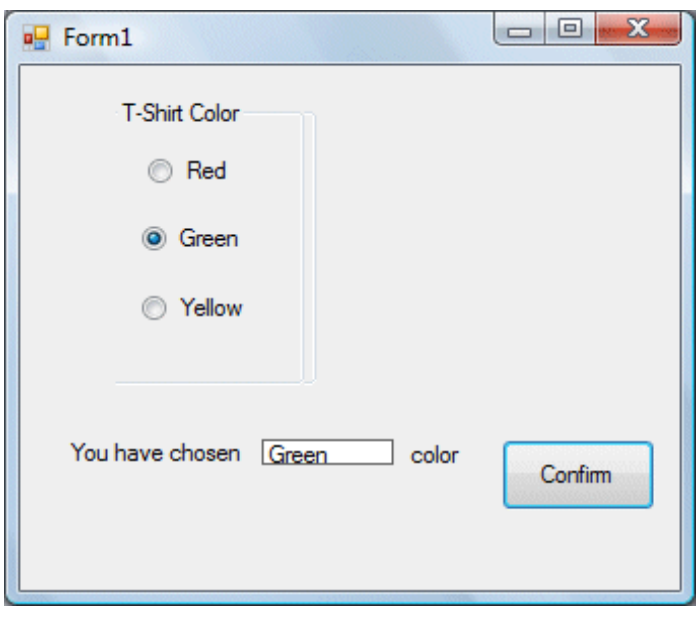

The user may only select one item at a time, you may make more than one selection if those items belong to different categories. This is easily achieved in visual basic using group box control under the containers. After inserting a group box into the form, you can proceed to insert the radio buttons into the group box. Only the radio buttons inside the group box are mutually exclusive, they are not mutually exclusive with the radio buttons outside the group box.

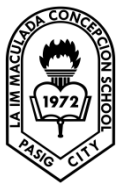

Lesson 10: Checkbox and Radio Button

Student Task:

Direction: Answer the following questions based on the lesson given. Write your answer in a sheet of yellow paper.

- 1. How does check box works in visual basic? What will be its function once you write your own program using visual basic .net?
- 2. How does Radio button work in visual basic? What will be its function once you write your own program using visual basic .net?
- 3. What is the difference between a checkbox control and a radio button control?

## Exercises:

Direction: write a vb.net program and apply this lesson to your work.

a. Write the syntax of the output given:

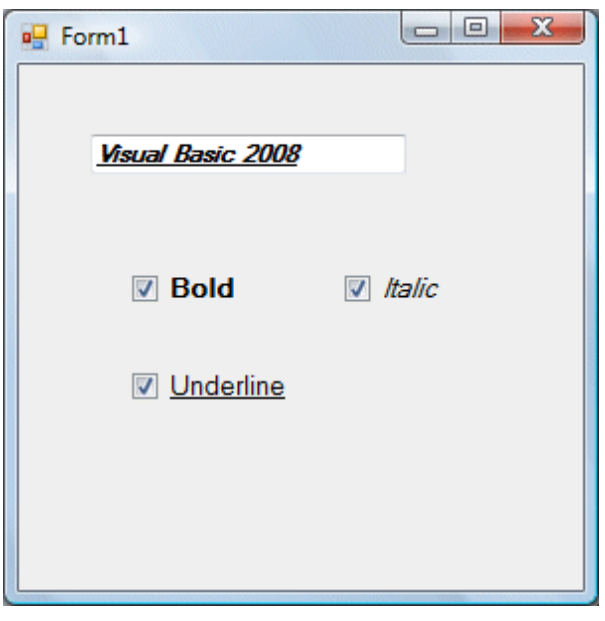

b. Write the syntax of the output given:

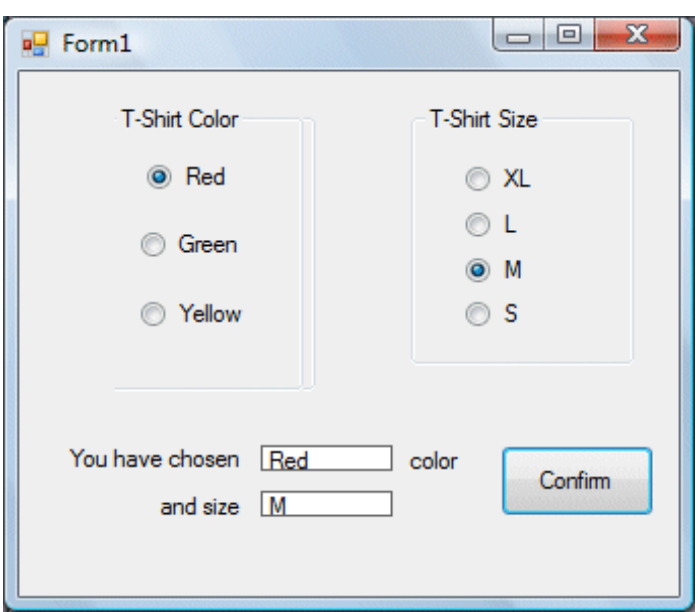

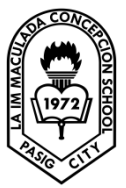

## Lesson 11: Creating a Simple Web browser

Basically everyone navigates the Internet using commercially produced web browsers such the Internet Explorer produced by Microsoft or those open source browsers designed by the experts such FireFox, Opera and the latest Chrome created by Google. However, isn't it cool that if we can create our very own web browser that we can customize to our own taste? In this lesson. You will be able to know how to create a simple web browser and get it running in a few minutes.

First of all, start a new project in vb.net and name it any name you like. Here I am just using the name webbrowser. Change the name of Form1 to webbrowser and the text property to My First Web Browser and set its size property to 640,480. Next, you need to add an engine so that your web browser can connect to the Internet, and this very engine is the WebBrowser control, located on the Toolbox on the left side, set the size property to 600,400. Next, drag a text box and place it at the top of the WebBrowser control, this will be the address bar where the user can enter the URL. Lastly, place a command button beside the text box and label it as Go. The design interface is shown below:

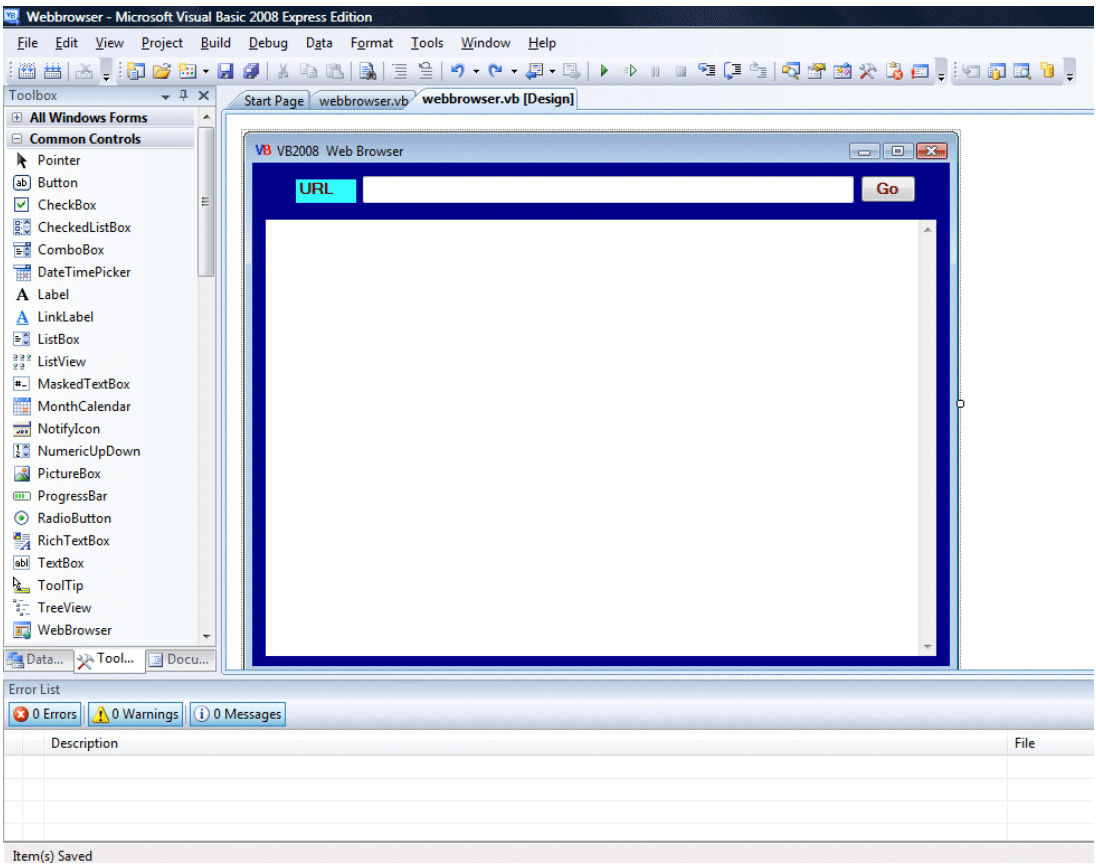

The code for the web browser is surprisingly simple, it is only a single line code! Double click on the Go button and key in the following code:

Public Class Form1

```
Private Sub Button1_Click(ByVal sender As System.Object, ByVal e As System.EventArgs) Handles Button1.Click
       myWebBrowser.Navigate(TextBox1.Text)
End Sub
```
End Class

Now run the program, type in any URL and click the Go button. You will be able to browse any web page you want.

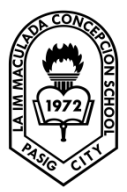

Lesson 11: Creating a simple web browser

Student Task:

Direction: Construct your own web browser using vb.net. design your own interface depending on what you desire but still proper software development and environment must be applied.